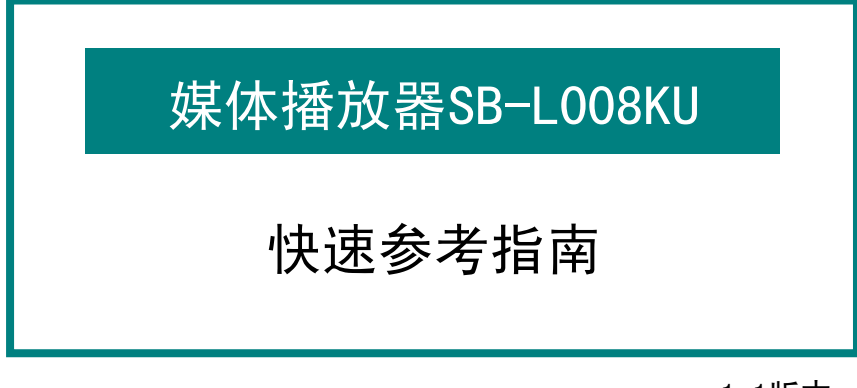

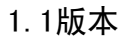

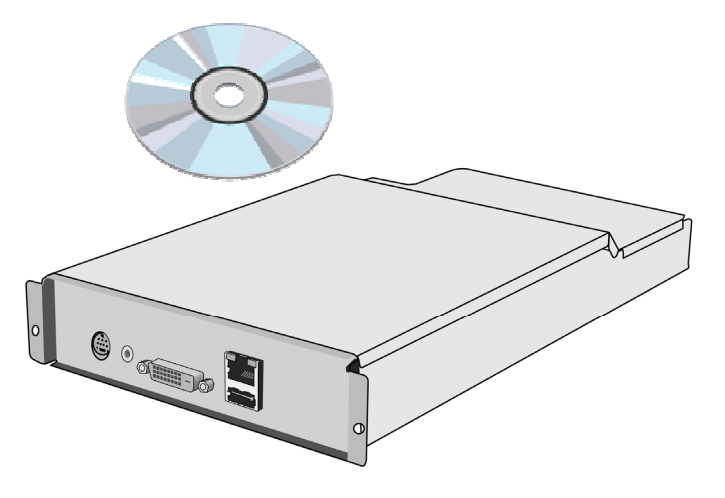

NEC Display Solutions, Ltd.

注释: 实际软件的Windows可能与本手册所示的有所不同。 未经NEC Display Solutions, Ltd.书面许可,本手册的任何一部分不 得以任何方式仿造或者复制。

Microsoft、MS、Windows(R)、PowerPoint(R)、Windows Media(R)、Internet Explorer(R)和Internet Explorer(R)标志(biao zhi)是Microsoft Corporation在美国和其他国家的注册商标或商标。

### 目录

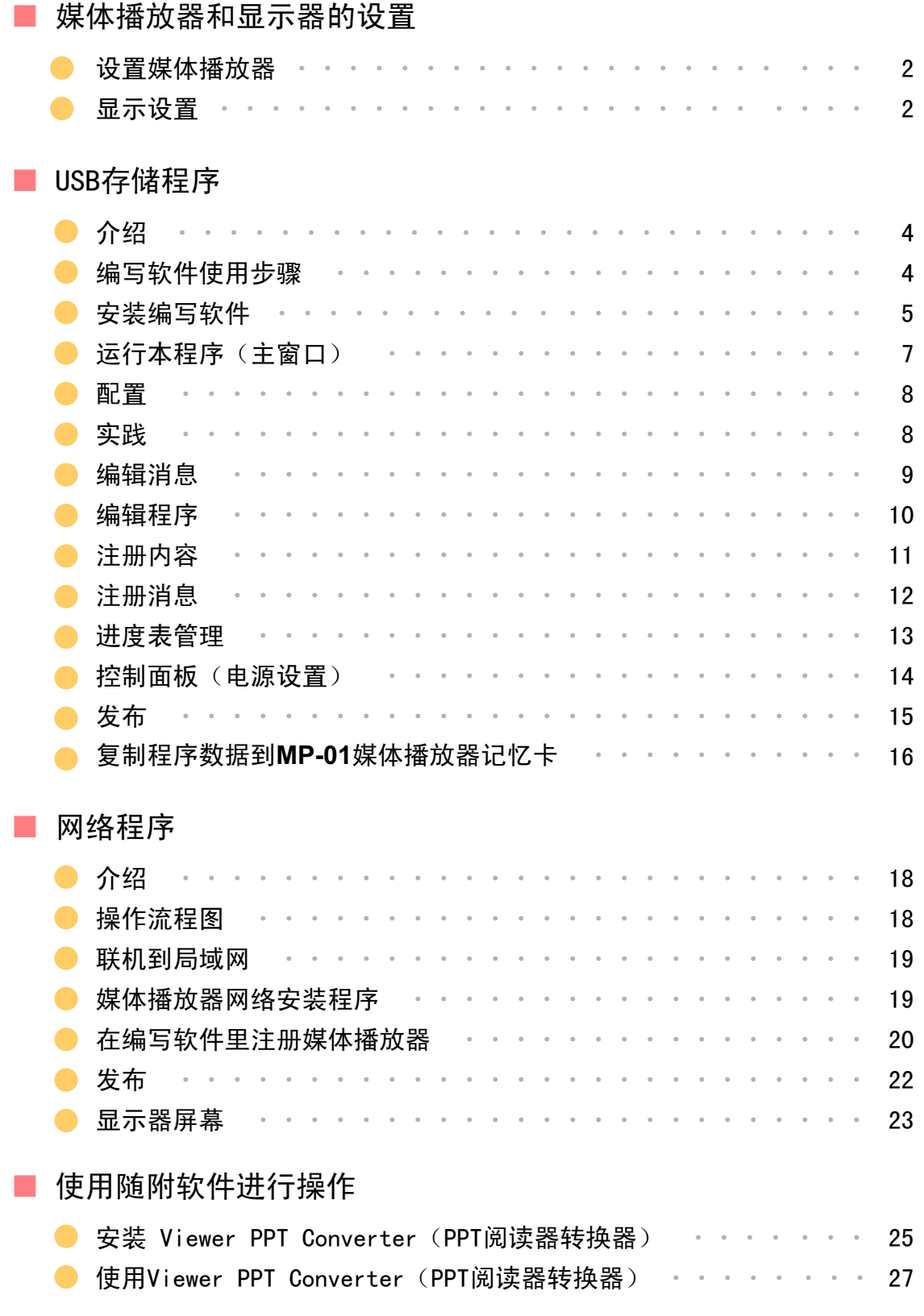

媒体播放器和显示器的设置

## 媒体播放器和显示器的设置

**STANDBY**  $\bm{\bm{\omega}}$ RGB/H

OPTION

 $\mathbf{2}$ 

将媒体播放器安装到显示器上后进行如下设置。

### 设置媒体播放器 设置媒体播放器

- 1. 打开显示器的主电源。
- 2. 按下遥控器的"POWER ON"键以打开显示器。
- 3. 按下遥控器的"OPTION"键选择视频输入的"OPTION"(选项)。 媒体播放器将在大约 1 分钟内启动。
- 4. 媒体播放器启动后,按下"OPTION"键以显示媒体播放器的 OSD 菜单,并执行设置 ① 至 ④。
- 

语言设置

选择日语为显示语言。

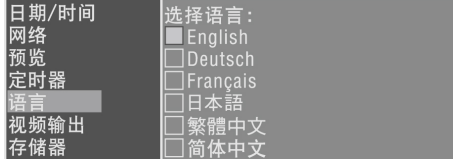

日期/时间设置

设定日期和时间并选择"应用"键。

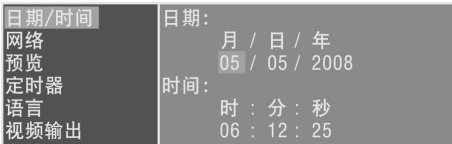

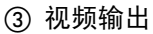

设定"视频输出"以选择显示器的最佳图像分辨 率。

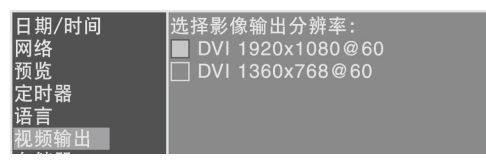

④ 媒体播放器的电源

从"进阶"菜单中,将电源设为"开启"并选择"应用" 键。

\* 出厂默认设置为"Do not supply"。

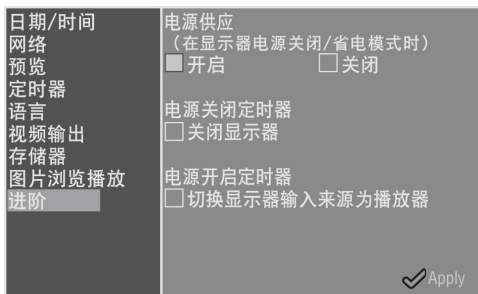

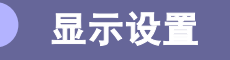

执行步骤 (5) 至 (9)。

- 关闭然后再重新打开显示器的电源。
- 用 MENU 键打开显示器的 OSD 屏幕。
- 从"DISPLAY PROTECTION"中的"STANDBY MODE" 选择"STANDBY"。
- 从"DISPLAY PROTECTION"中选择"POWER SAVE", 并从"OPTION"中选择"ON"。
- 用 MENU 键关闭 OSD 屏幕。

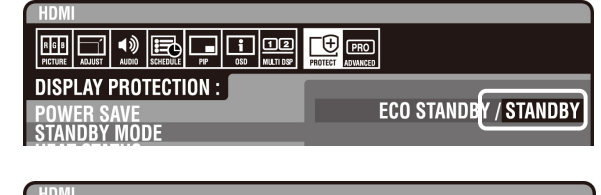

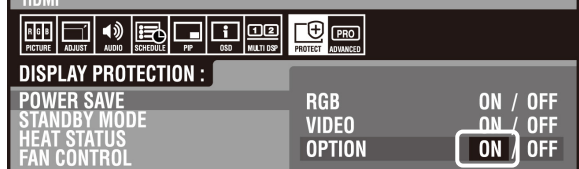

USB存储程序

## USB存储程序

USB存储程序

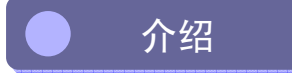

本程序由所提供的编写软件创建,并用USB存储器发布。 本文件说明从使用该编写软件生成程序到使用媒体播放器展示程序的操作。

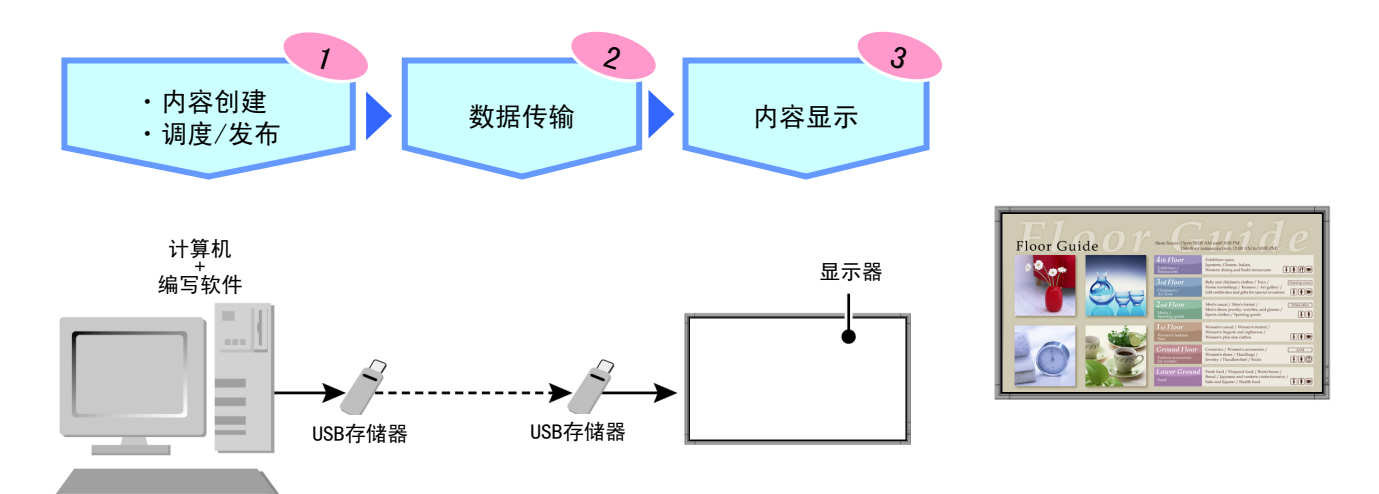

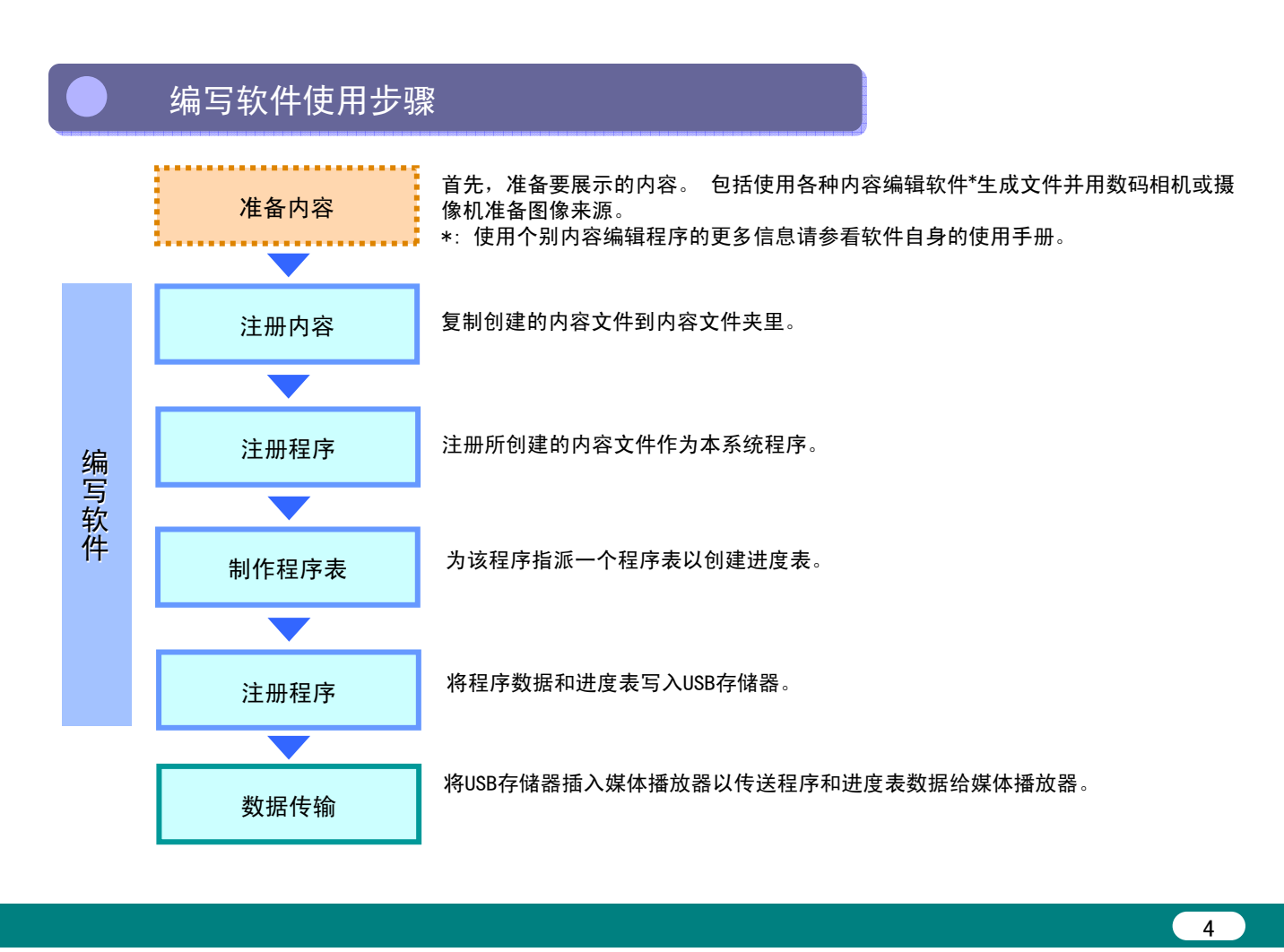

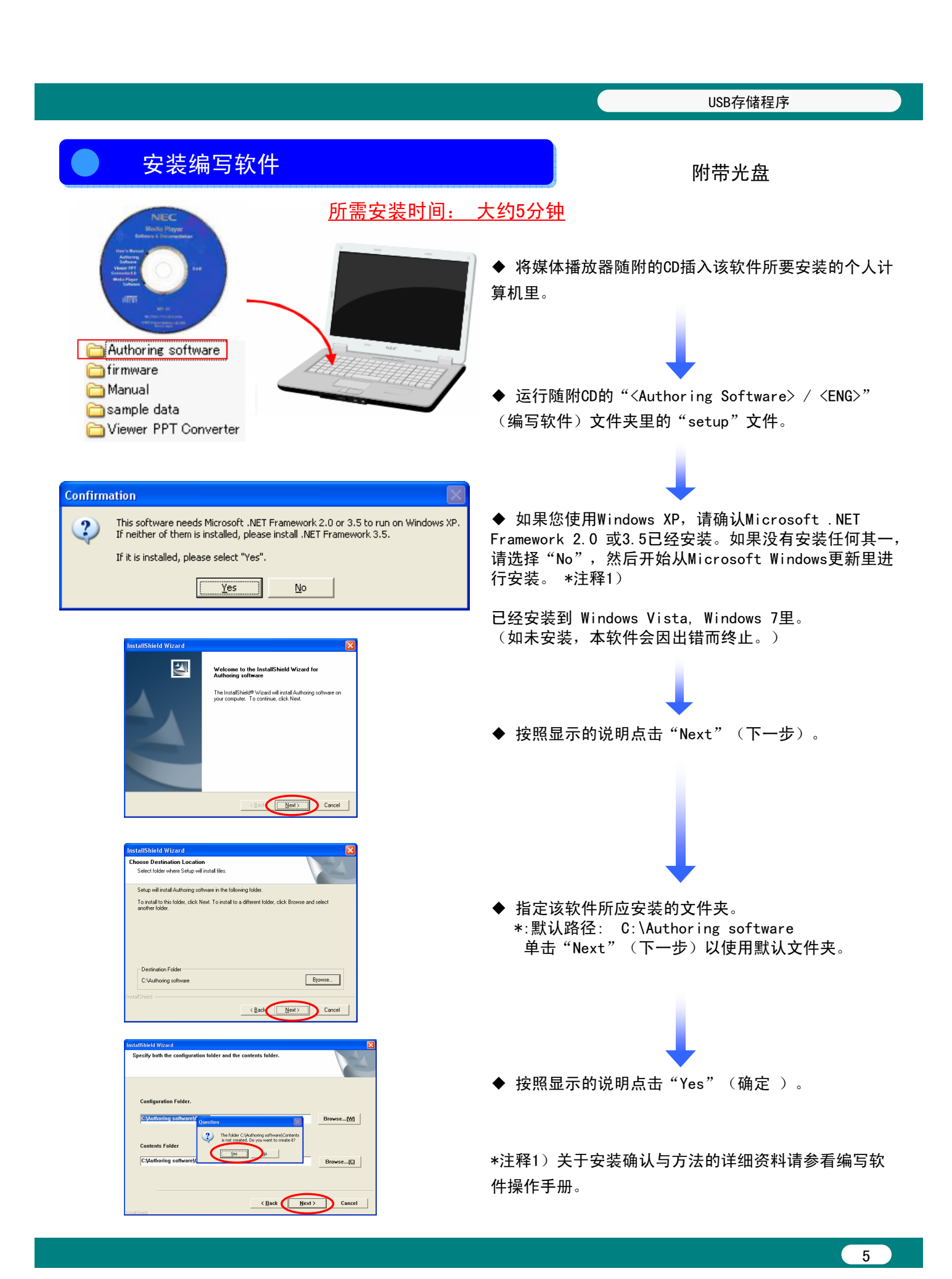

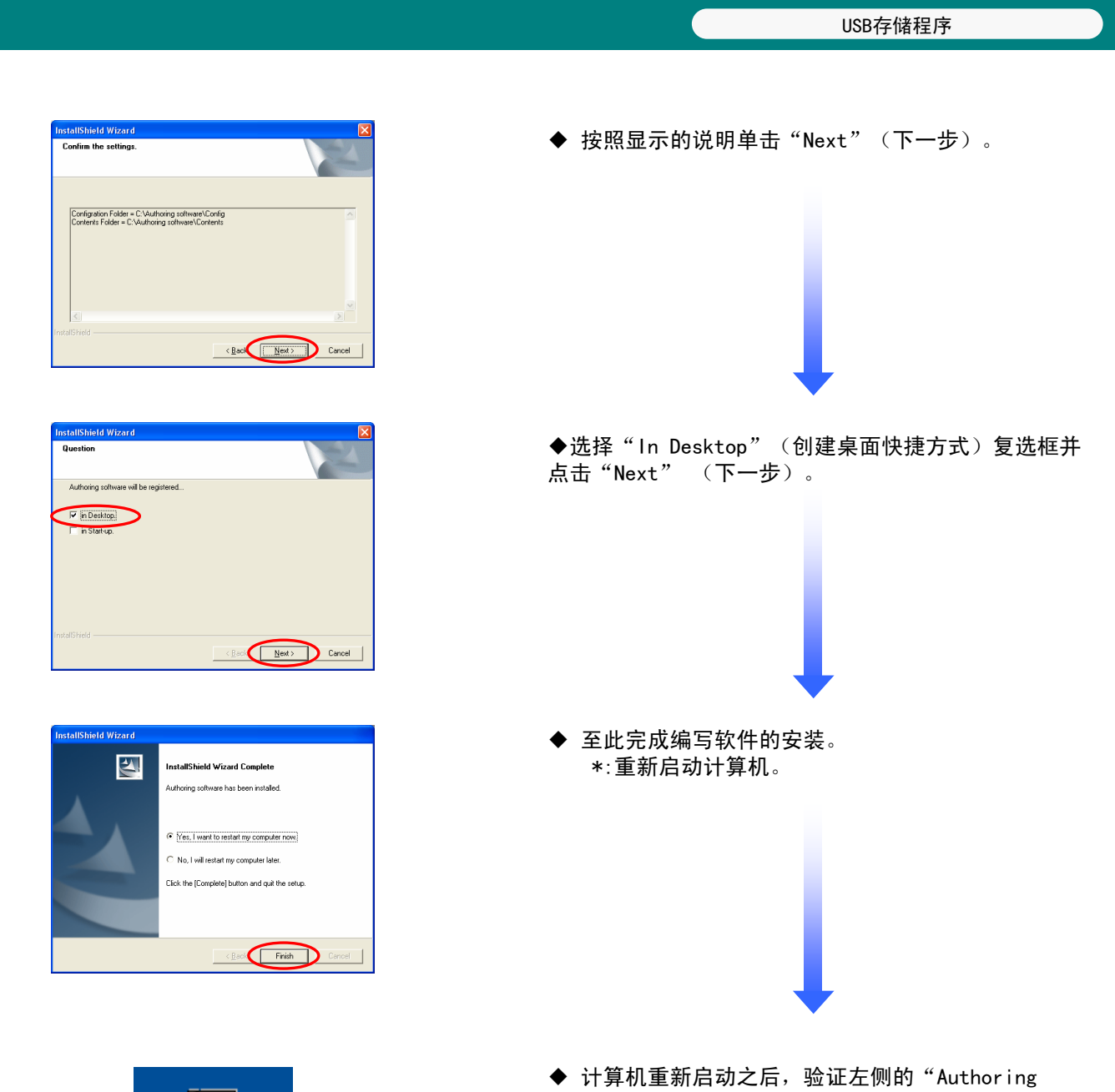

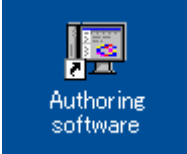

software"(编写软件)图标是否已经创建在桌面上。

USB存储程序

 $\sqrt{7}$ 

#### $\qquad \qquad \bullet$ 运行本程序(主窗口) 运行本程序(主窗口)

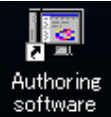

点击桌面上的 "Authoring software"(编写软件)图标启动该程序。

编写软件启动时, 将会显示如下图所示的主窗口。

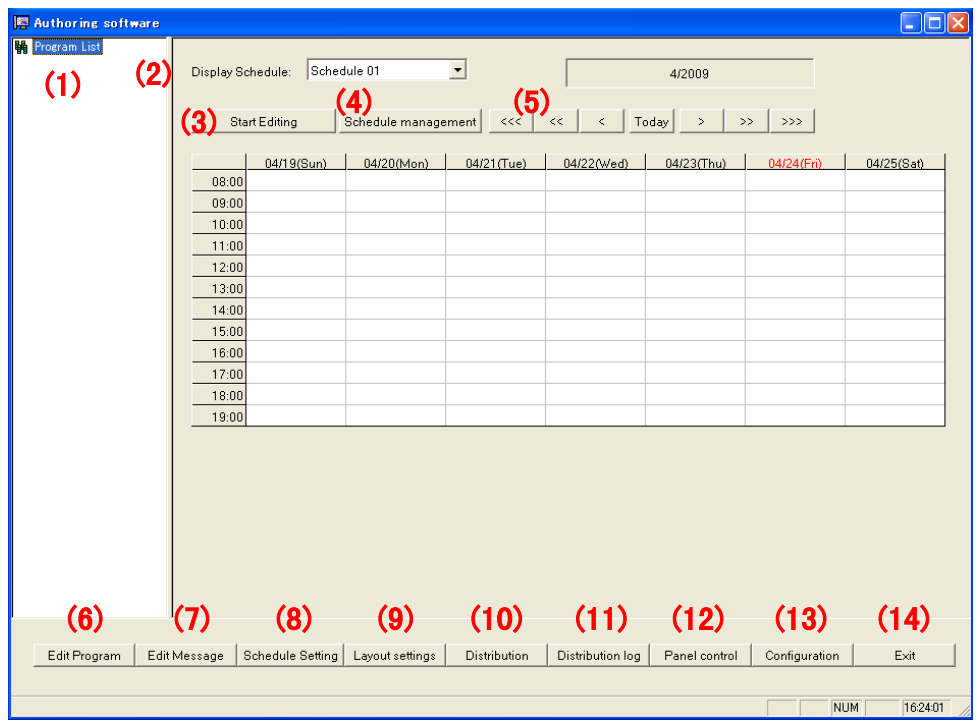

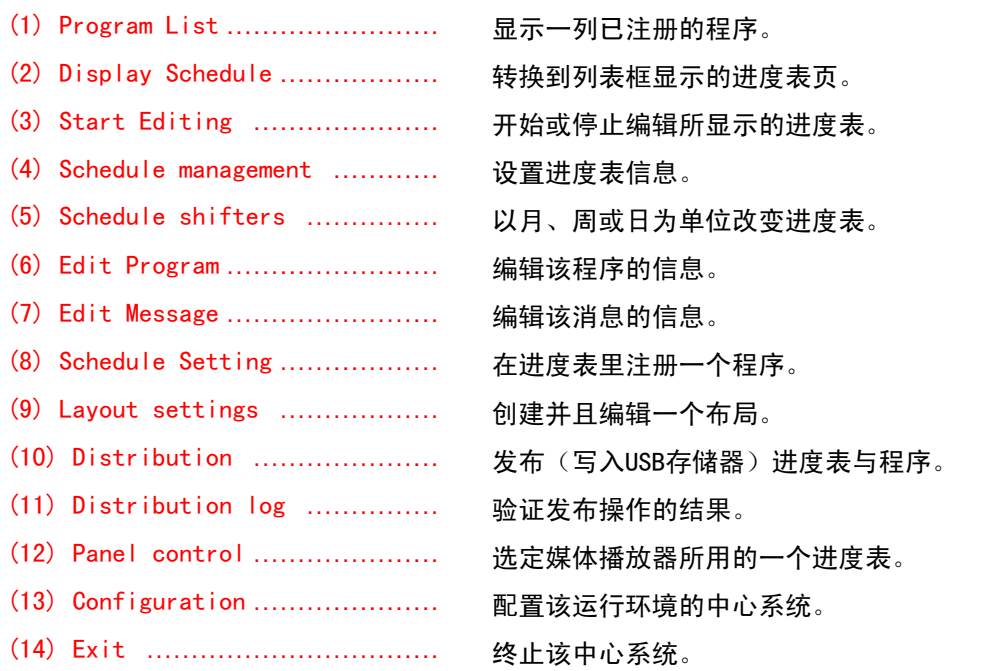

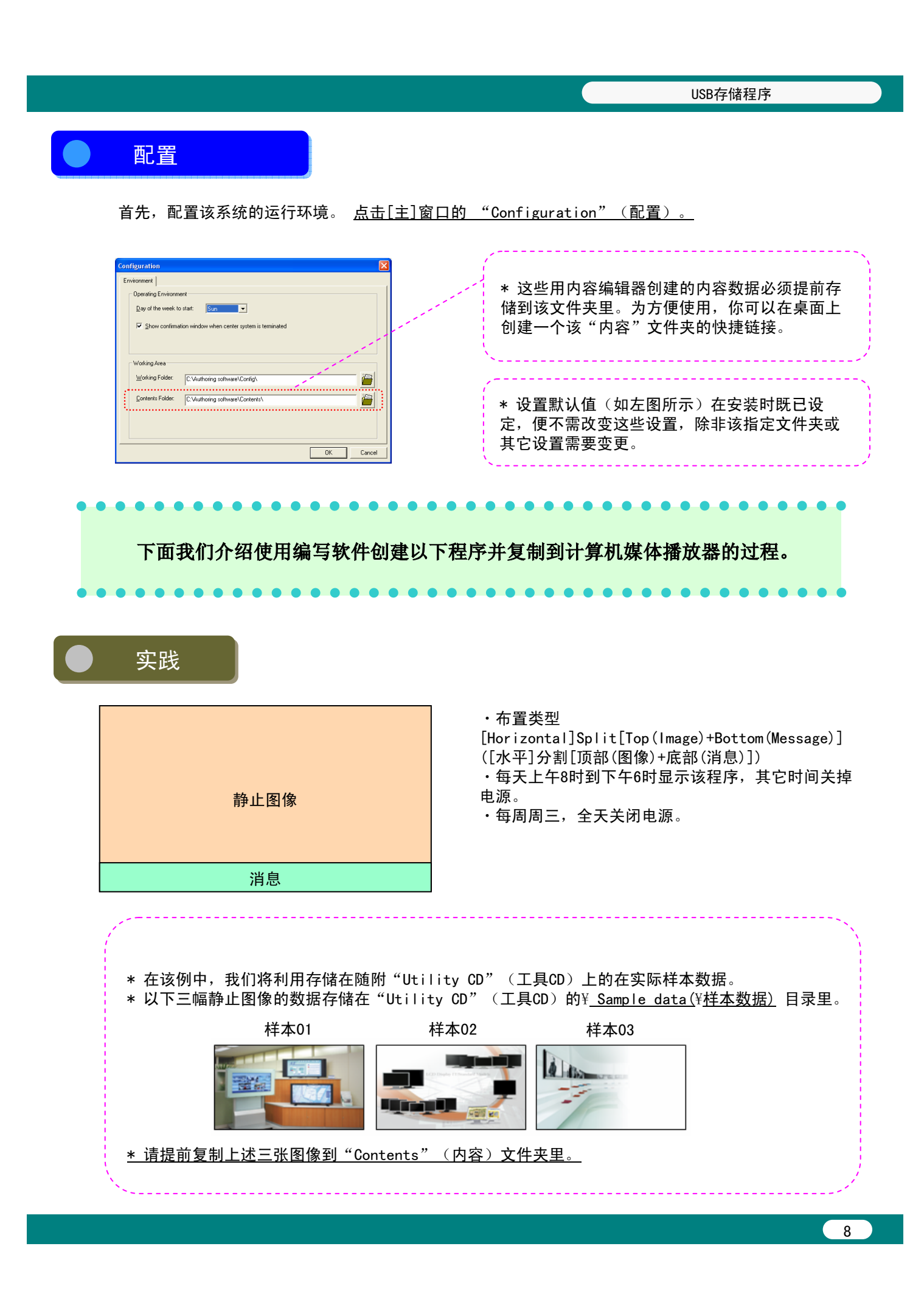

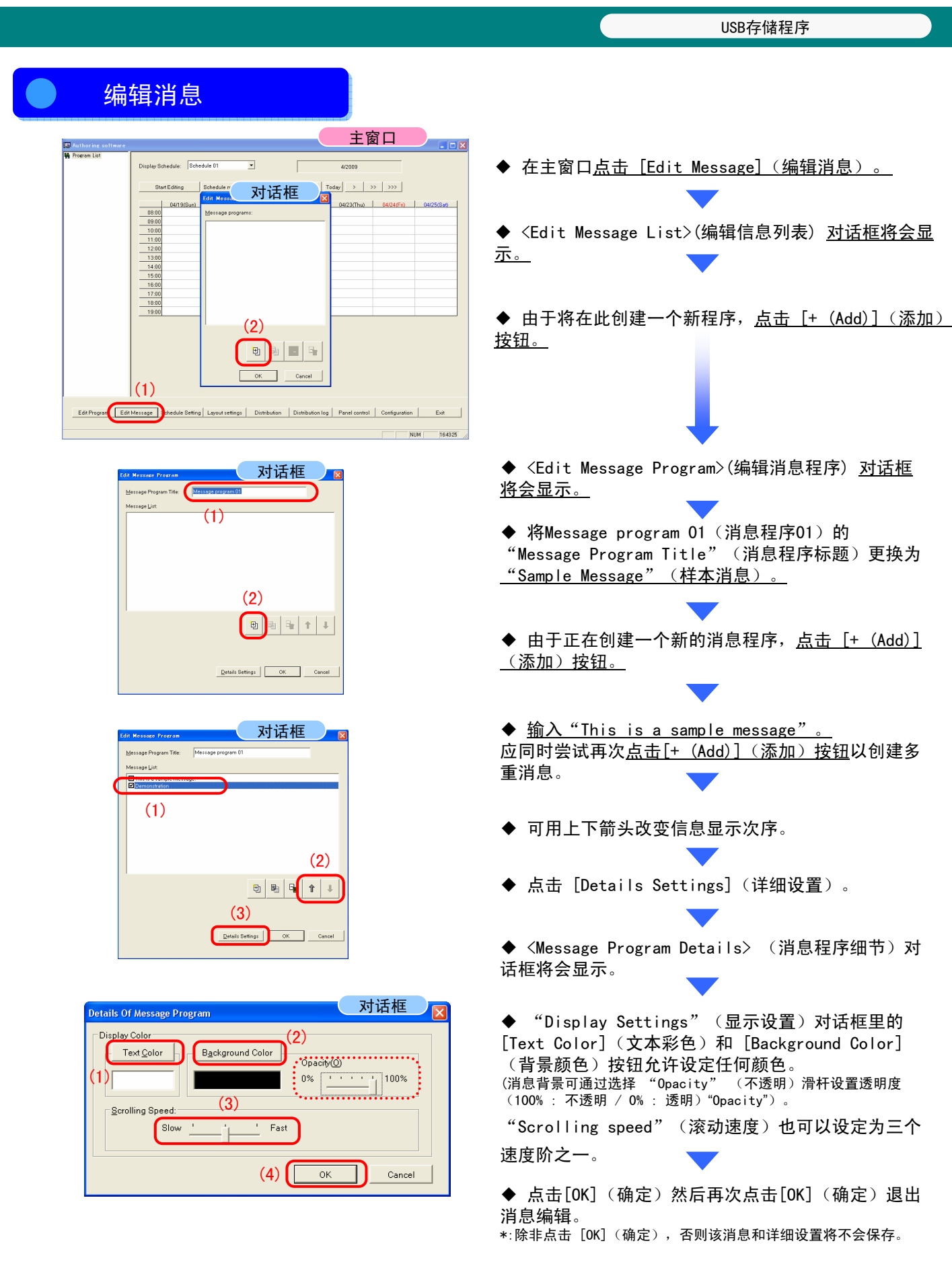

USB存储程序 编辑程序 编辑程序 主窗口 **De Authoring**  $\begin{tabular}{|c|c|c|} \hline \textbf{Display Schedule:} & \textbf{Schedule 01} & & \textcolor{red}{\fbox{\color{blue}{\textbf{N}}}}\\ \hline \end{tabular}$  $4/2009$ ◆ 在主窗口点击 [Edit Program] (编辑程序)。 Start Editing  $\left|$  Schedule management  $\left| \begin{array}{c|c} \begin{array}{c|c} \end{array} \end{array} \right| \begin{array}{c|c} \end{array} \begin{array}{c|c} \end{array} \begin{array}{c|c} \end{array} \begin{array}{c} \end{array} \begin{array}{c} \end{array} \begin{array}{c} \end{array} \begin{array}{c} \end{array} \begin{array}{c} \end{array} \begin{array}{c} \end{array} \begin{array}{c} \end{array} \begin{array}{c} \end{array} \begin{array}{c} \$ **对话框**  $104/19(8$ un)  $04/20(M_{\text{on}})$   $10^{4/21/7}$  $\begin{array}{r|l} \hline 08.00 \\ \hline 09.00 \\ \hline 10.00 \\ \hline 11.00 \\ \hline 12.00 \\ \hline 13.00 \\ \hline 14.00 \\ \hline 15.00 \\ \hline \end{array}$ **Edit Program** Program List<br>Program Title: ◆ <Program List>(程序列表) 对话框将会显示。 Program Layout  $\begin{array}{r|c}\n16.00 \\
\hline\n17.00 \\
\hline\n18.00 \\
\hline\n19.00\n\end{array}$ (2) ◆ 由于将在此创建一个新程序, 点击 [+ (Add)] (添加)按钮。 OK Cancel (1)Edit Program E it Message Schedule Setting Layout settings | Distribution | Distribution log | Panel control | Configuration | Exit | NUM 17.0151 对话框  $\overline{\mathbf{x}}$ ◆ <Program Properties>(程序属性)对话框将会 显示。 Program Title: Programs 01 Program Color | Layout 01.[H] FullScreen(Image) Layout settings Display Image: Object list ◆ 将 program 01 (程序01) 的 "Program Title"  $\overline{\phantom{a}}$ (程序标题)更换为"Sample Program"(程序消 息)。  $\overline{1}$ **Sound** Preview **COK** Cancel Properties 对话框 **Program Properties** ◆ 使用"layout" (布置) ▼ 按钮改变布置, 从 Program Title: Sample Program Program Color "01.[H] Full Screen (Image)"(01.[水平]全屏  $\bigodot$  Layout settings  $\bigcirc$ Lavout  $\begin{tabular}{|c|c|} \hline 01. \#i-11016$ \n
$$
\hline 01. \#i-11016
$$
\n
$$
\hline 02. \#i-11016
$$
\n
$$
\hline 03. \#i-11016
$$
\n
$$
\hline 04. \#i-11016
$$
\n
$$
\hline 06. \#i-11016
$$
\n
$$
\hline 08. \#i-11016
$$
\n
$$
\hline 09. \#i-11016
$$
\n
$$
\hline 01. \
$$
01.[H] FullScreen(Image) (影像))到"03.[H] Split [Top (Image) + Object list Bottom (Ticker)]" (03. [水平]拆分[顶部(影像) +  $\boxed{\frac{\mathsf{N}\dots}{\mathsf{1}}\ \textsf{Object}$ nam 底部 (继续器)])进行选择 。  $\overline{1}$ 显示图象(布置)将变更为"Pane 1"(窗格1)和 "Horizontal message 1"(水平消息1)。  $\begin{array}{|c|c|c|c|}\n\hline\n\text{OK} & \text{Cancel} \\
\hline\n\end{array}$  $Propeties$ \*可根据待显示的图案选定36种配置中的任 何一个。 也可以使用[Layout settings] (布置设置)功能设定精细的布置属性。 对话框 erogram Properties (1997) Program Title: Sample Program Program Color | Layout 03.[H] Sprit[Top(Image)+Bottom(Ticker)] v Layout settings | Object list Display Image: ◆点击对象名"Pane1 (image)"(窗格1(图像))。 N. Object name Object type  $\subset$  $\mathbf{1}$ 

Properties Sound Preview Cancel

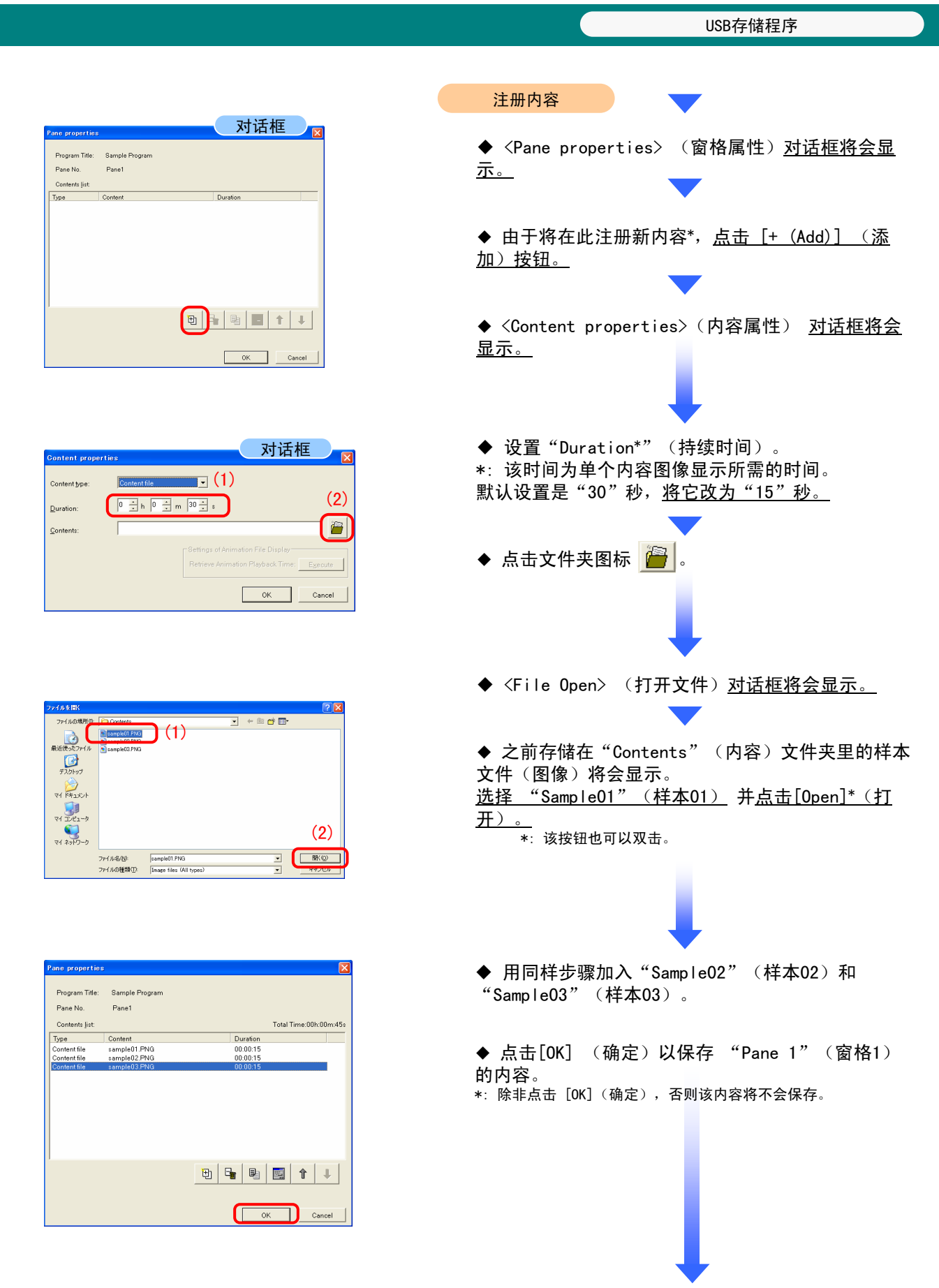

**11** 

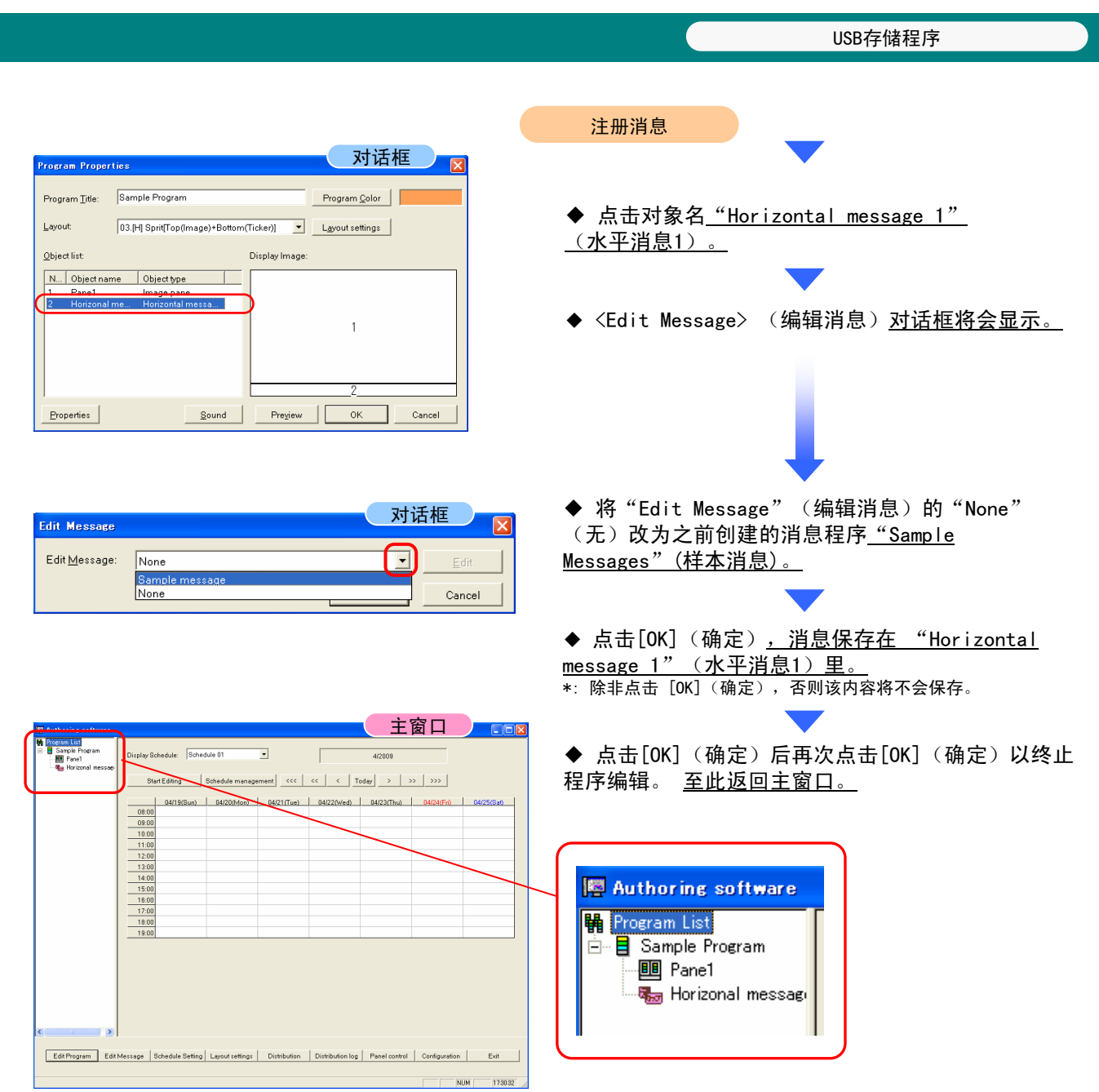

USB存储程序进度表管理 主窗口 日图 Display Schedule: Schedule 01  $\sqrt{2}$  and  $\sqrt{2009}$ ◆ 点击主窗口的[Schedule Management] (进度表管 Start Editing (Schedule management) <<< | << | << | Today | > | >> | >>> | 理)。 9/Sun) | 04/2004an)<br>:hedule Management 对话框  $\frac{M^{23}T_{\text{tot}}}{M}$  $\begin{array}{r|cc} \hline 08.00 & & \\ \hline 09.00 & & \\ \hline 10.00 & & \\ \hline 11.00 & & \\ \hline 12.00 & & \\ \hline 13.00 & & \\ \hline 14.00 & & \\ \hline 15.00 & & \\ \hline 17.00 & & \\ \hline 19.00 & & \\ \hline \end{array}$ hedule Lis Start time End time ◆ <Schedule Management> (进度表管理) 对话框将 会显示。 sed on a panel. [9] 图 国 国  $\begin{array}{|c|c|c|c|c|}\hline \rule{0pt}{16pt} & \rule{0pt}{16pt} \rule{0pt}{2pt} \rule{0pt}{2pt}$ Edit Program Edit Message Schedule Setting | Layout settings | Distribution | Distribution log | Panel control | Configuration | Exit  $124500$ <mark>对话框 ⊠</mark> ◆点击"Schedule list"(进度表列表)里的 .<br>Schedule Management Schedule List: "Schedule 01" (进度表01)。 Schedule 0 This schedule is being used on a panel.  $\begin{array}{|c|c|c|c|}\hline \rule{0pt}{1ex}&\bullet\end{array}\qquad\qquad \begin{array}{|c|c|c|c|}\hline \rule{0pt}{1ex}&\bullet\end{array}\qquad \begin{array}{|c|c|c|c|}\hline \rule{0pt}{1ex}&\bullet\end{array}\qquad \qquad \begin{array}{|c|c|c|c|c|c|c|}\hline \rule{0pt}{1ex}&\bullet\end{array}\qquad \qquad \begin{array}{|c|c|c|c|c|c|c|c|c|c$ OK Cancel **Behedule control prop.** 对话框 Dix ◆ <Schedule control properties> (进度表控  $\begin{tabular}{|l|l|} \hline \multicolumn{1}{|l|}{\text{Schedule 01}} \\ \hline \multicolumn{1}{|l|}{\text{Set time}} & \multicolumn{1}{|l|}{\text{Schedule 01}} \\ \hline \multicolumn{1}{|l|}{\text{Set time}} & \multicolumn{1}{|l|}{\text{displayed in schedule}} \\ \hline \multicolumn{1}{|l|}{\text{Set time}} & \multicolumn{1}{|l|}{\text{Cone}} & \multicolumn{1}{|l|}{\text{Cone}} \\ \hline \multicolumn{1}{|l|}{\text{Set time}} & \multicolumn{1}{|l|}{\text{Cone}} & \mult$ 制属性)对话框将会显示。 (2) ◆ 设定 "Set time displayed in schedule ic schedule<sup>.</sup>  $\begin{array}{r} \hline 08:00 \\ \hline 09:00 \\ \hline 10:00 \end{array}$ Select Program settings"(设定进度表设置显示时间)为  $"8:00 - 18:00"$  $\frac{10.00}{11:00}$  $12:00$  $\frac{13:00}{14:00}$  $15:00$ <br> $16:00$ ◆ 点击 [Select Program] (选择程序)。  $17:00$ OK Cancel <Program choice>(程序选择)对话框将会显示。 对话框 Start at:  $\frac{8+1}{2}$  h,  $\frac{8+1}{2}$  m<br>End at:  $\frac{18+1}{18+1}$  h,  $\frac{8+1}{2}$  m Programs: Sample Program ◆ 之前注册的"sample program(s)"(样本程序)将会 Layout: 03.[H] Sprit[Top(Image)+Bottom(Ticker)] 出现在列表中。 Contents folder: C#Program FilesWAuthoring software¥C ents list: Contents list<br> **Pane1** Duration Horizonal message1<br>
sample01.PNG 00:00:15 Sample message<br>
sample02.PNG 00:00:15<br>
sample03.PNG 00:00:15 ◆ 将开始和结束设时间设为 "8:00 -18:00"。 ◆ 点击 [OK] (确定) 以确认设置。  $\begin{array}{|c|c|c|c|c|}\hline \rule{0pt}{1ex}\rule{0pt}{1ex}~ & \rule{0pt}{1ex}\rule{0pt}{1ex}\rule{0pt}{1ex}~ & \rule{0pt}{1ex}\rule{0pt}{1ex}\rule{0pt}{1ex}\rule{0pt}{1ex}~ & \rule{0pt}{1ex}\rule{0pt}{1ex}\rule{0pt}{1ex}\rule{0pt}{1ex}\rule{0pt}{1ex}~ & \rule{0pt}{1ex}\rule{0pt}{1ex}\rule{0pt}{1ex}\rule{0pt}{1ex}\rule{0pt}{1ex}~ & \rule{0pt}{1ex}\rule{0pt}{1ex}\rule{0pt}{1ex}\rule{0pt}{1ex}\rule$ 

#### **Lischedule control proper 对话框**  $\begin{tabular}{l} \underline{\textbf{S}} \textbf{chedule name:} \\ \end{tabular} \vspace{0.05in} \begin{tabular}{l} \hline \textbf{S} \textbf{chedule 01} \end{tabular} \end{tabular}$ -<br>Settime displayed in schedule Start at: Ending at<br>  $\boxed{8 \times h}$  -  $\boxed{18 \times h}$  h sic schedul .<br>Bample Program  $\begin{array}{|c|c|} \hline 08:00 & \hline 0 & 0 & 0 \ \hline 0 & 0 & 0 & 0 \ \hline \end{array}$ Select Program  $\frac{10:0}{11:0}$ Delete All  $12-0$  $\frac{13:0}{14:0}$  $\frac{15:0}{16:0}$ OK Cancel

控制面板(电源设置)

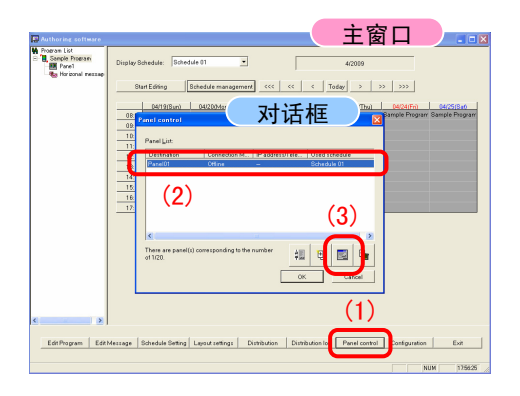

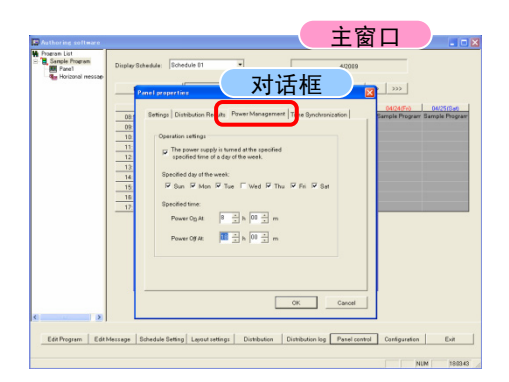

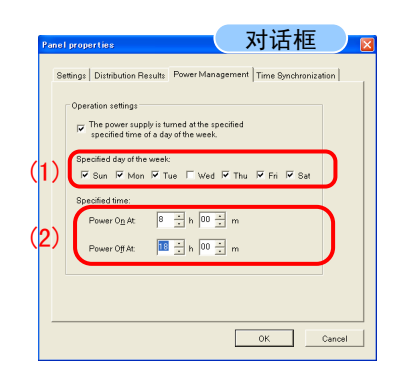

◆ 点击〈主窗口〉的[Panel control] (控制面板)。

◆ "sample program"(样本程序)被指定为 "Basic schedule"(基本进度表)设定时间。

USB存储程序

◆ 点击[OK](确认) 返回<主窗口>。

- ◆ <Panel Properties>(面板属性)对话框将会显示。
- ◆ 点击 <sup>| 11</sup> 图标。
- ◆ <Panel Properties> (面板属性) 对话框将会显 示。
- ◆ 点击"Power Management"(电源管理)选项卡。

◆ 选择"The power supply is turned on or off at the specified time on the specified day"(电源在 指定日期的指定时间打开或者关闭)复选框。

- ◆ 在"Operation settings"(操作设置)下的) "Specified day of the week"(该周指定的日期)里 选择除周三以外的一周的任何其它日期。 \*: 这些设置将使电源不会在周三打开或关闭。
- ◆ <Panel properties>(面板属性) 对话框将会显示。
- ◆ 设置电源开关时间的"Specified time" (指定时 间)为"8:00"和"18:00"。
- ◆ 点击 [OK] (确定) 以确认设置。

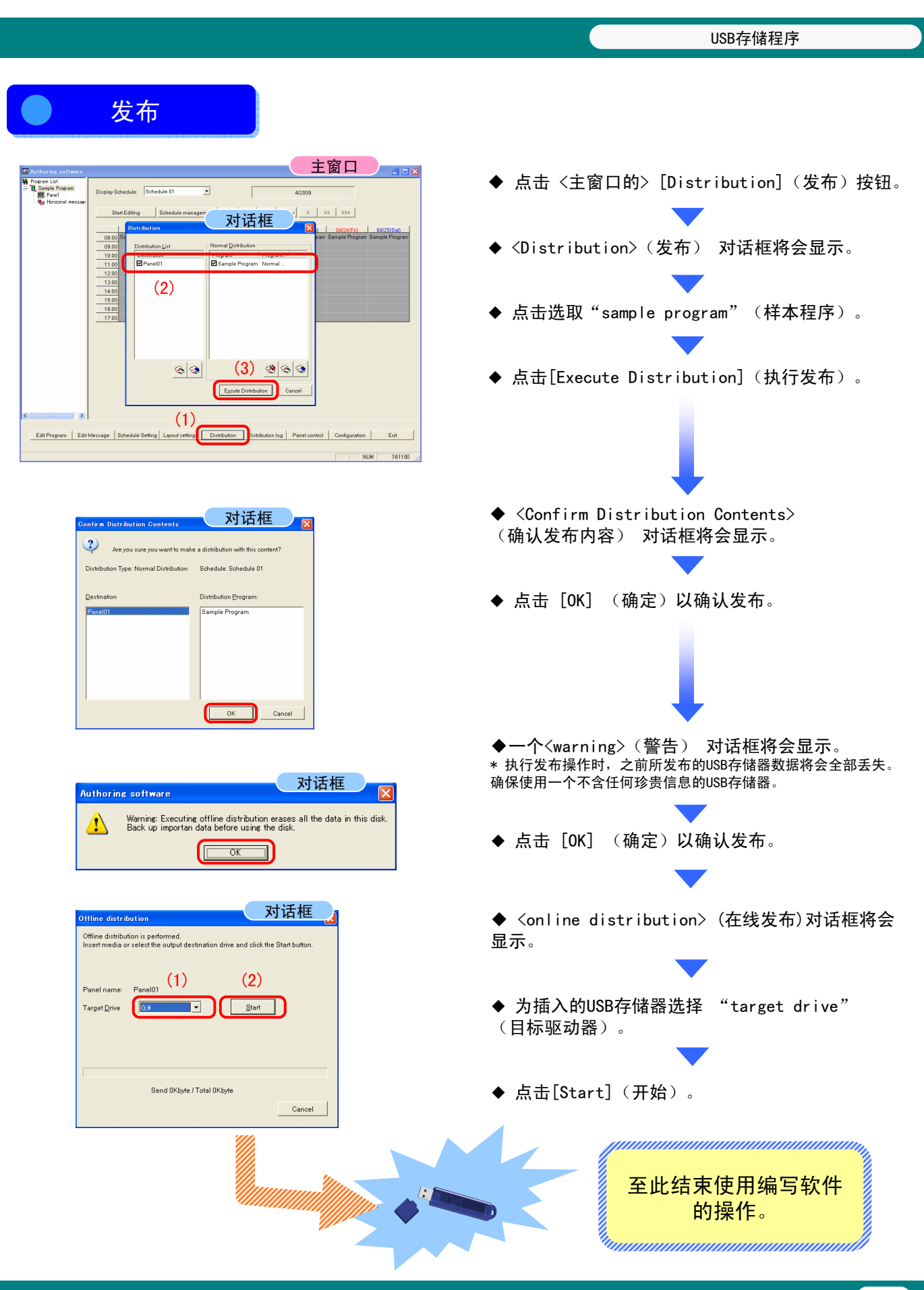

USB存储程序

#### $\circ$   $\circ$ <sub>ಂ</sub>ಂ 調整  $E$  m **=oo**o ìĖ Ì USB扩展电缆ಿಂ°್ಲಿಂ

 $\circ$   $\circ$ 

**Alternative Annual II**<br>Alternative Alternative

复制程序数据到MP-01媒体播放器记忆卡

准备一个装载有程序数据的USB存储器。 注意事项: 必须使用随附编写软件的 "Distribution" (发布) 功能拷贝程序数据到USB存储器。 按压遥控器上的Standby(待机)按钮关闭媒体播放器电源,然后将保存有该程序数据的USB存储 器插入媒体播放器。 注意事项: 如果执行更新操作,媒体播放器里的程序数据将被覆盖。 也就是说,旧的程序数据将会丢失。 按压遥控器上的电源按钮开启媒体播放器电源。 一个确认更新操作的屏幕将会出现在视频上。 按下SET(设置)按钮。 该USB存储器文件将会被复制到媒体播放器里的记忆卡上。 注意事项: 如果执行更新操作,媒体播放器里的程序数据将被覆盖。 也就是说,旧的程序数据将会丢失。 **The Company** 复制完成以后,媒体播放器将会自动重新启动。 媒体播放器初始化完成时(大约需60秒钟), 更新确认的屏幕会再次显示。 按压EXIT(退出)按钮取消这一更新操作。 从媒体播放器移除USB存储器。 注意事项: 程序数据的最大存储容量是1.8GB (使用所提供的2GB的SD卡时)。 复制程序数据到媒体播放器时, USB存储 器的内容容量一定不能超过该值。 插入媒体播放器的记忆卡容量可由OSD(操作系统说明)屏幕的"Memory Card"(记 忆卡)项验证。 当数据容量达到1.8GB时,所需的程序数据更新时间至多约为15分钟。

## 网络程序 网络程序

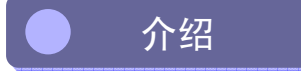

本工具用于显示由组合的图象、音频及其它内容所创建的的程序内容。 本程序由所提供的编写软件创建,并通过网络发布。 本文件说明从使用该编写软件生成程序到使用播放器展示程序的操作。

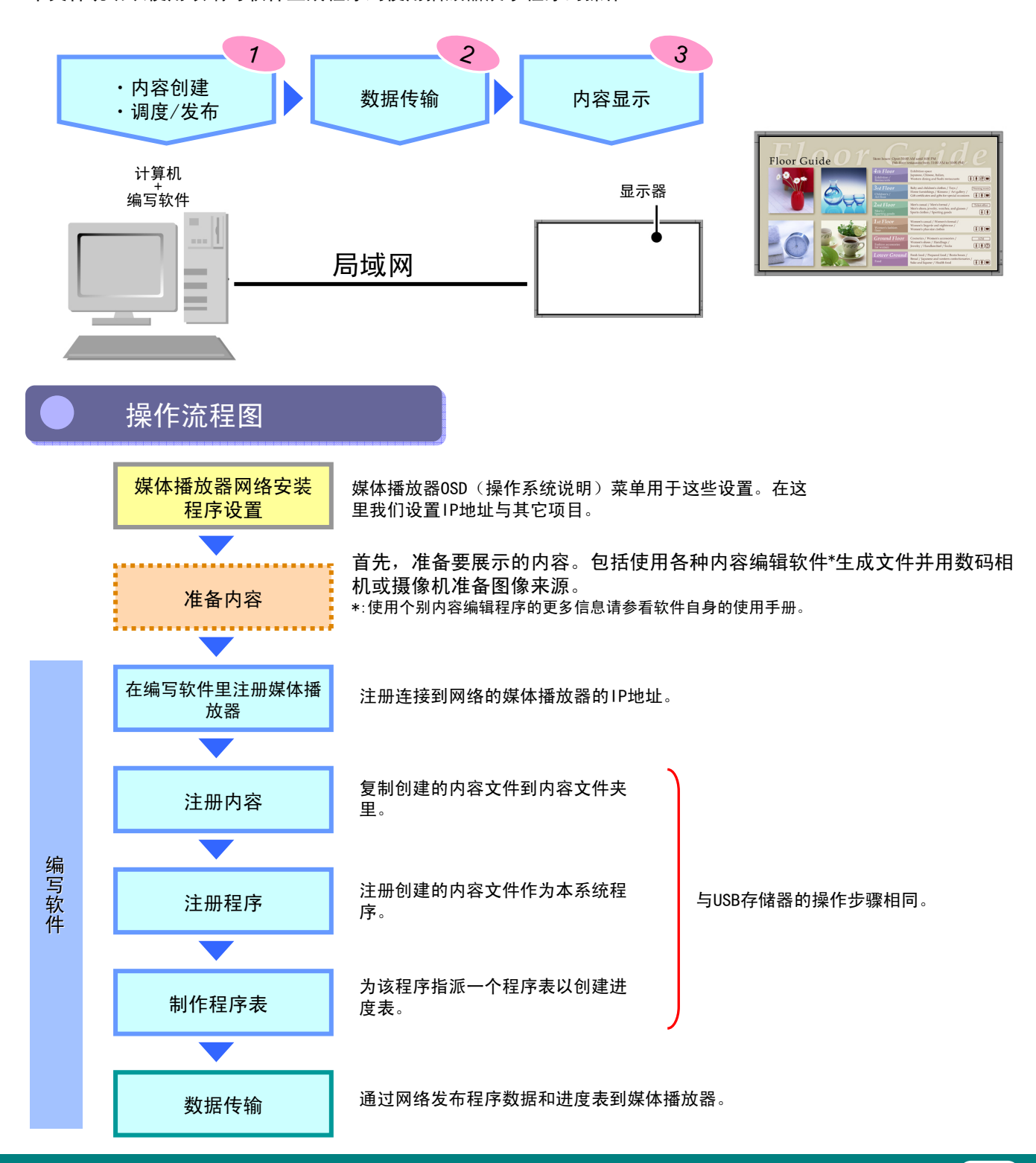

18

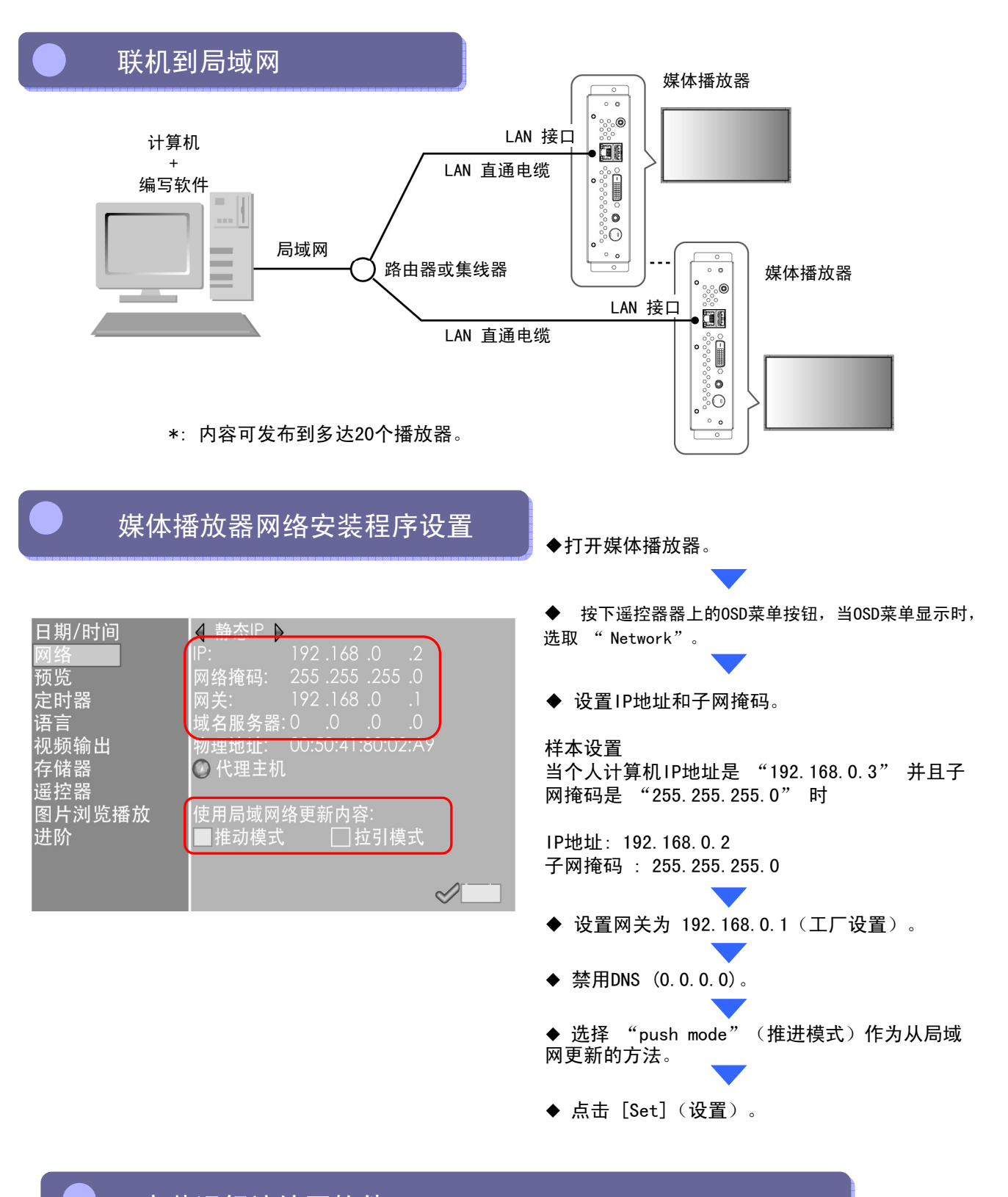

### 安装运行该编写软件

见第3页、第4页中的 "USB存储程序" 部分。

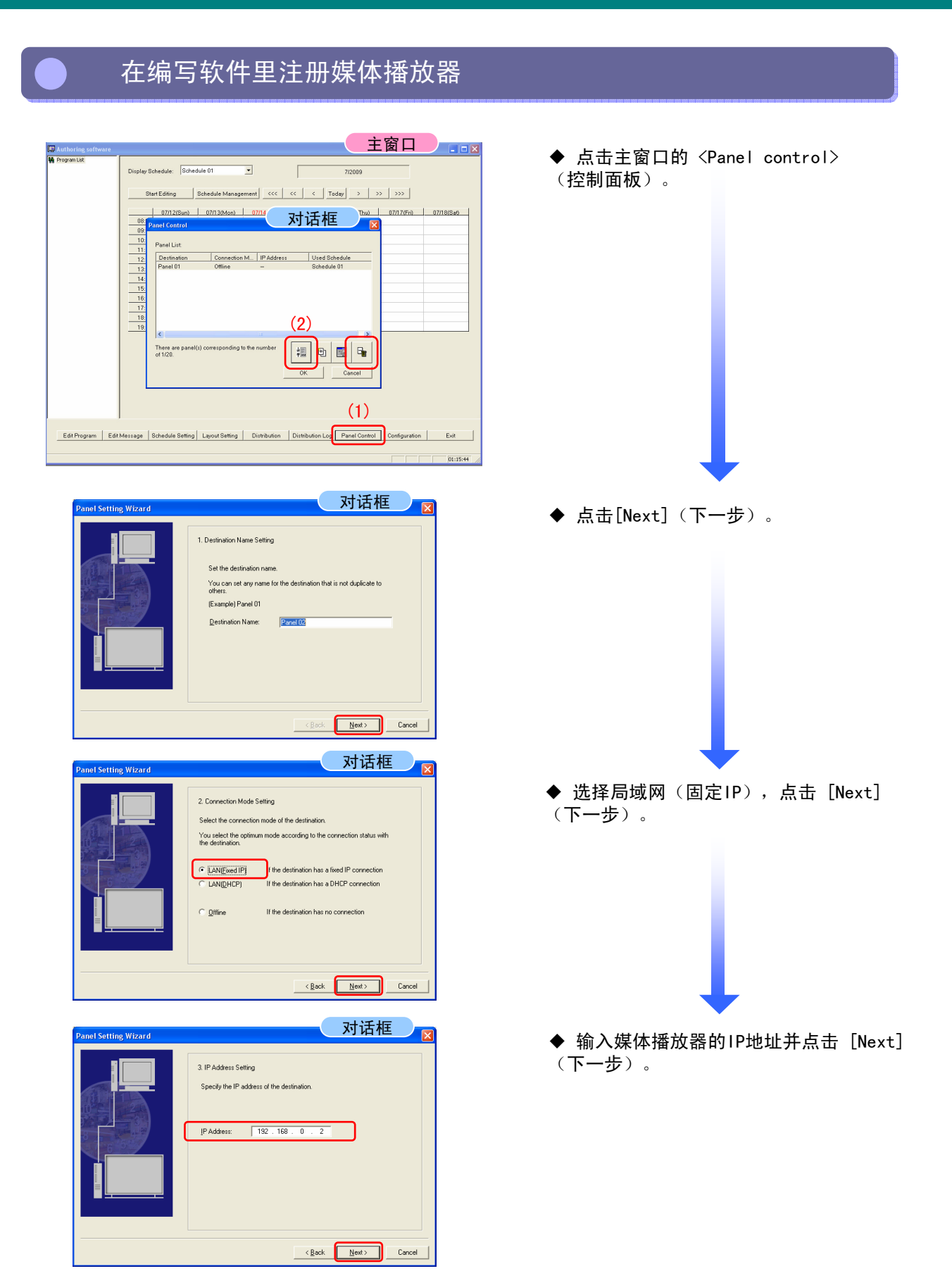

网络程序 在编写软件里注册媒体播放器(续上页) 对话框 ◆ 点击[Next] (下一步)。 4 Schedule Setting Specify the schedule to use at the destination  $\text{Schedule}$   $\begin{array}{|l|} \hline \text{Schedule 01} \end{array}$  .  $\begin{tabular}{|c|c|c|c|} \hline & & & & & & & & & & \\ \hline & & & & & & & & & \\ \hline \hline & & & & & & & & & \\ \hline \end{tabular}$ ■ 对话框  $\overline{\phantom{a}}$ ◆ 设置 "player's power on time and off 5. Automatic Power DN/OFF (Specified Time) Setting time" (播放器的开关机时间)并点击 [Next] or measures or one one on population into jocking<br>You can automatically power on/off the destination at the specified time<br>every day. (下一步)。 .<br>Do you want to power on/off the destination at the specified time?  $\sqrt{ }$   $\sqrt{ }$   $\sqrt{ }$ Power On at: Every Day 7  $\frac{1}{2}$  h 0  $\frac{1}{2}$  m Power Off at  $\left| \begin{array}{cc} \text{Every Day} & \boxed{20-1} \text{ h} & \boxed{0-1} \text{ m} \end{array} \right|$  $\overline{\text{ (Back)}}$   $\overline{\text{ (Match)}}$  Cancel 对话框 ◆ 设置 "Automatic Time Correction" 6. Automatic Time Correction Setting (自动校正时间)并点击 [Next](下一步)。 You can adjust the system time on the destination to the time on<br>the Center System PC at regular intervals. Do you want to make time settings regularly?  $C$  Yes Execute at: Every Day  $\sqrt{12 + 1}$  h  $\sqrt{0 + 1}$  m  $\cap$  N<sub>2</sub> 对话框 ◆ 点击[Finish] (完成)。 7 Final Confirmation Destination Name: Panel 02<br>Connection Mode:<br>Distribution LAN (Fixed IP)<br>Schedule 01<br>192.168.0.2 **IP Address** Every 07h:00m<br>Every 20h:00m<br>Every 12h:00m sutomatic Power On:<br>sutomatic Power OFF:<br>sutomatic Time Click the [Complete] button to apply the setting and quit the wizard.  $\overline{\phantom{a}}$   $\overline{\phantom{a}}$   $\overline{\$ 对话框<br>区 .<br>Panel Cont ◆ 点击[OK] (确定)。 Panel List Panel List<br>
Destination | Connection M... | IP Address | Used Schedule<br>
Panel 01 | Office | China | China | China | China | China | China | China | China | China | China | China | C<br>
| China | China | China | China | China  $\frac{1}{1001100000}$ There are panel(s) corresponding to the number<br>of 2/20. 

OK Cancel

 $\begin{pmatrix} 21 \end{pmatrix}$ 

### 注册内容/注册程序数据与进度表

见第1页、第14页中的"USB存储程序"部分。

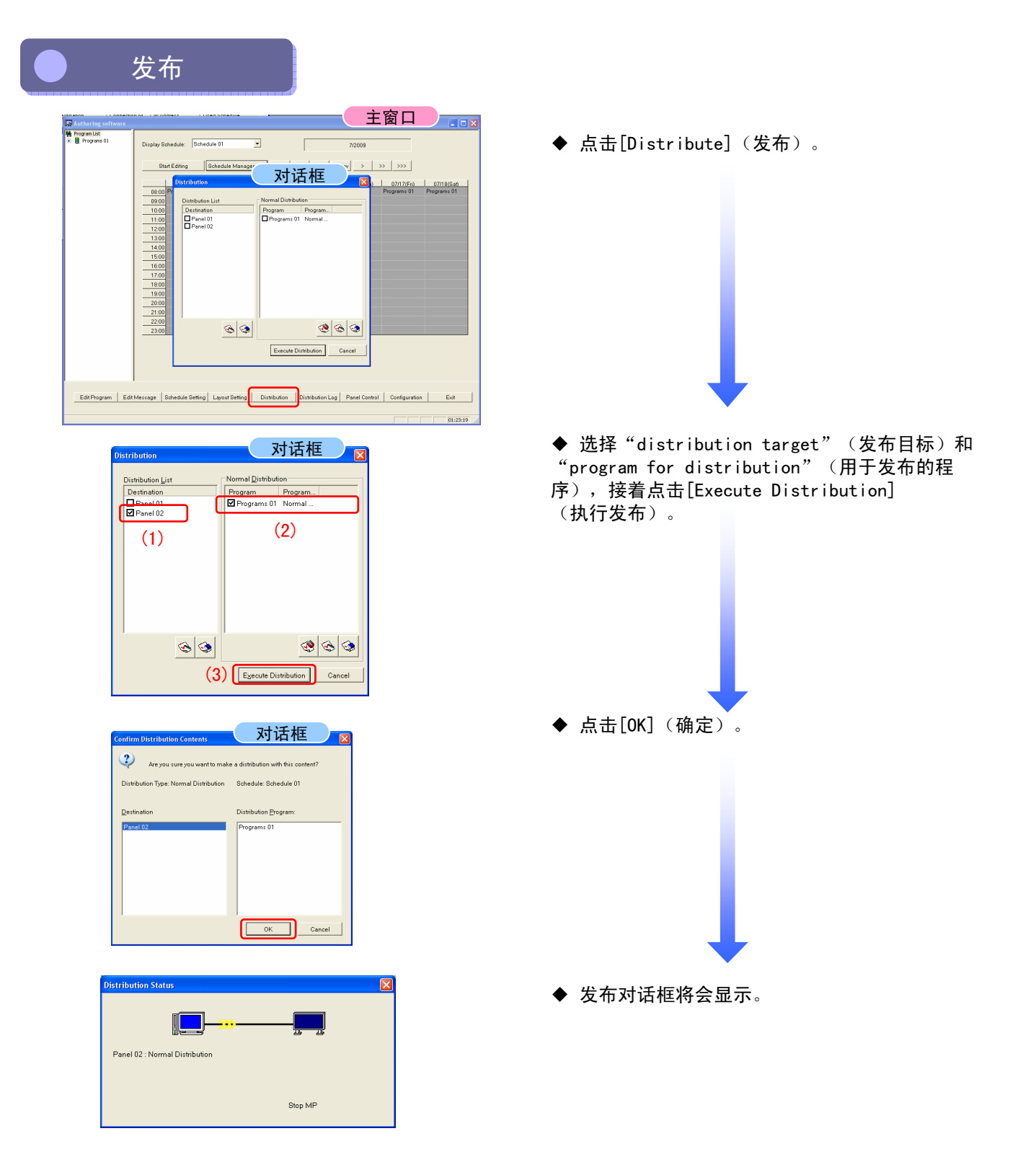

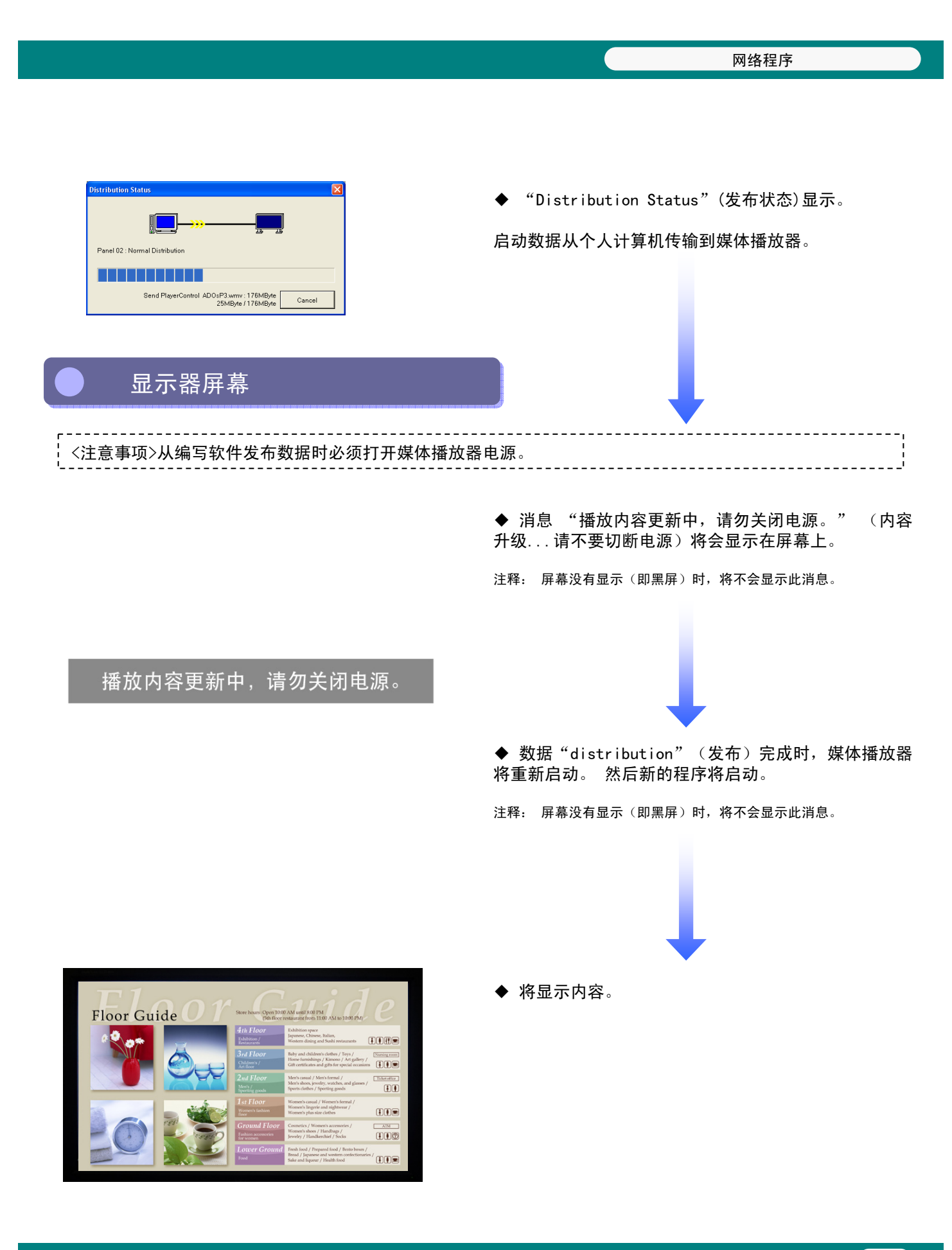

使用随附软件进行操作

# 使用随附软件进行操作

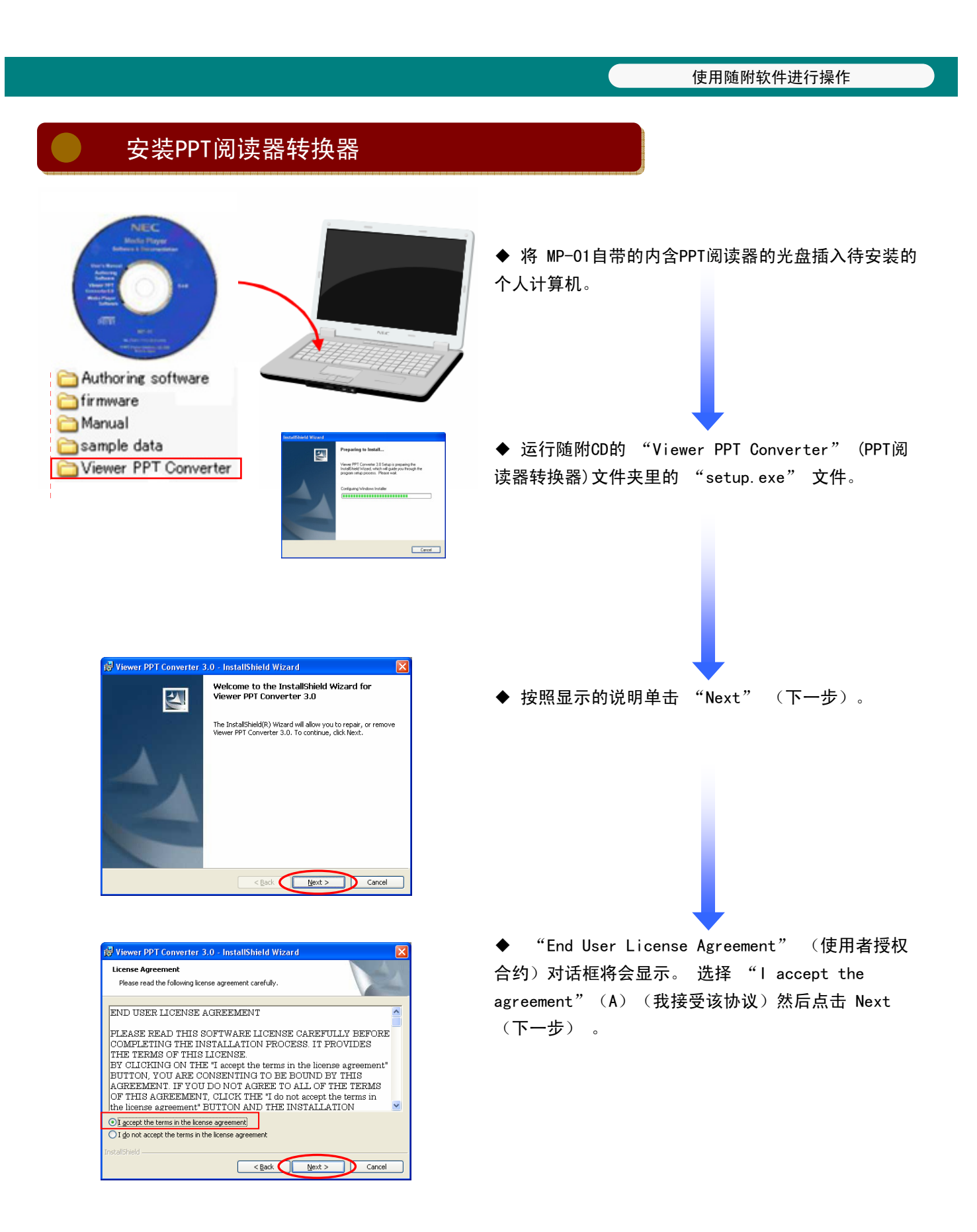

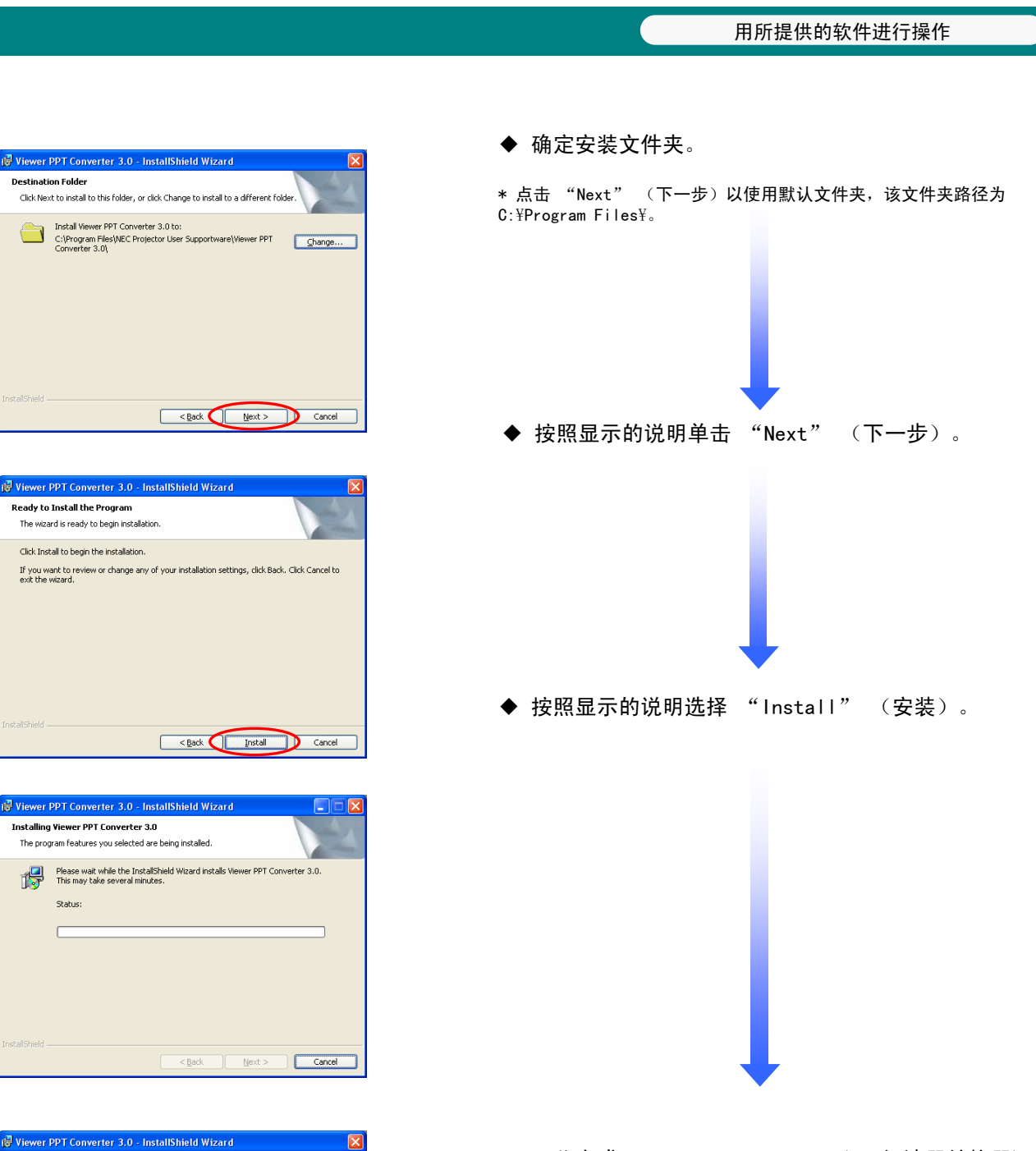

◆ 至此完成Viewer PPT Converter(PPT阅读器转换器) 的安装。

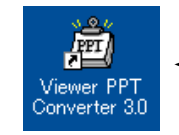

InstallShield Wizard Completed

The InstallShield Wizard has successfully installed Viewer PPT<br>Converter 3.0. Click Finish to exit the wizard.

Einish Cancel

 $\overline{\mathbf{z}}$ 

为方便使用,你可以在桌面上 创建一个该程序的快捷链接。

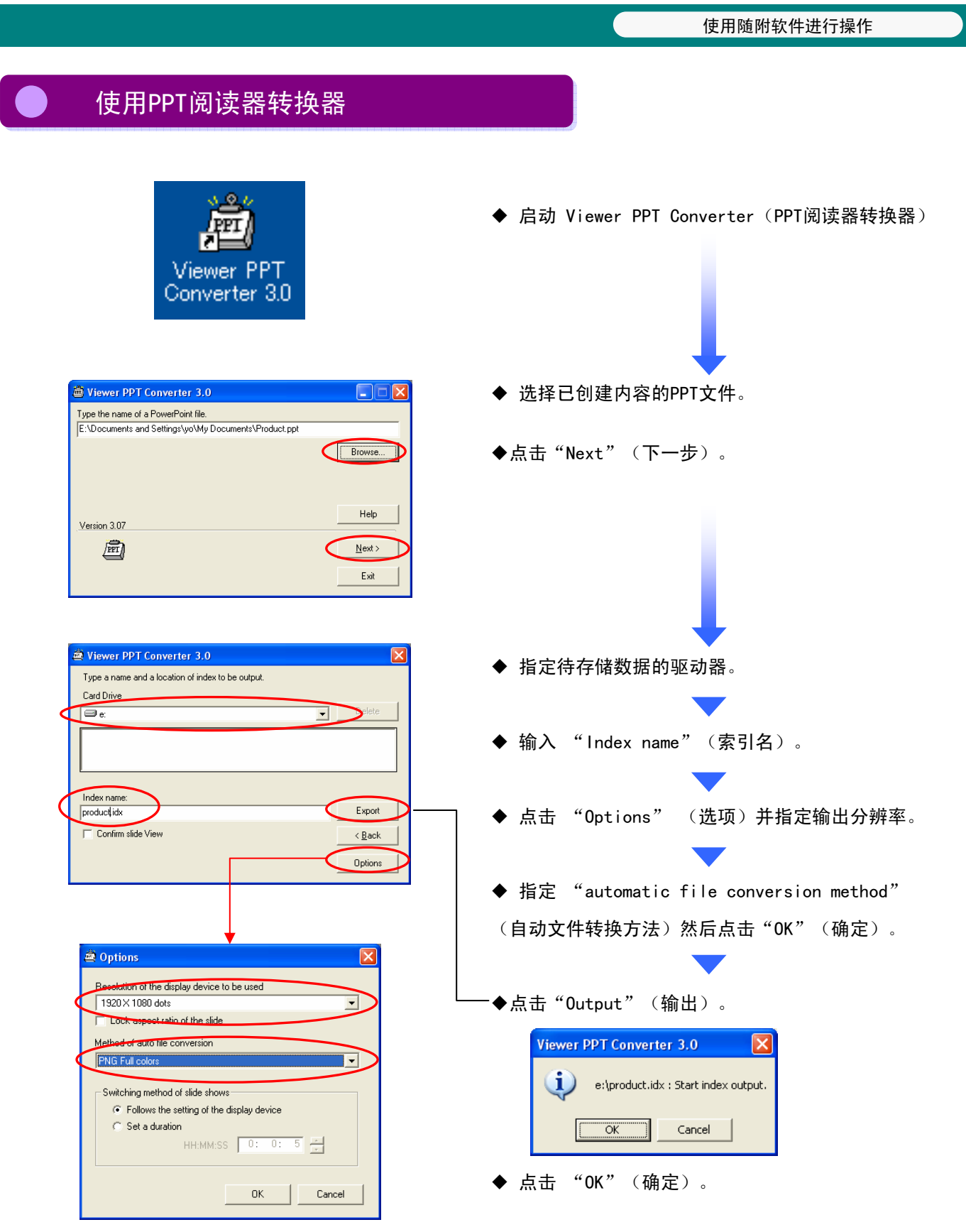

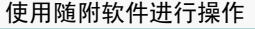

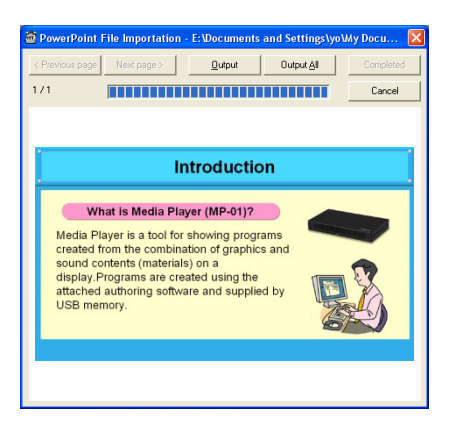

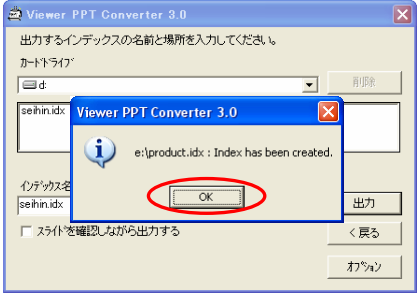

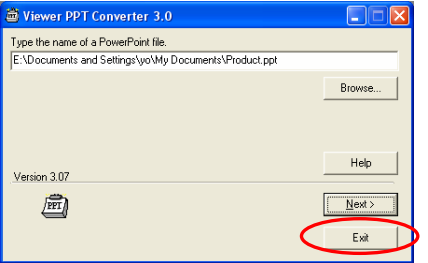

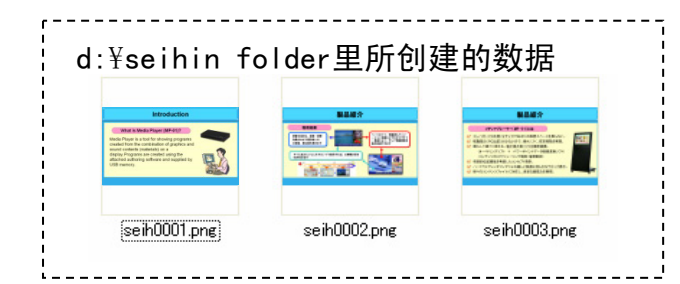

◆ 数据转换开始。

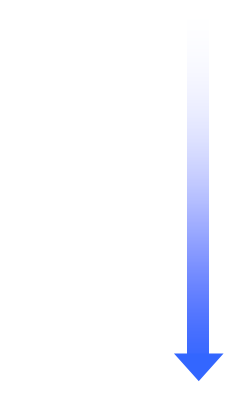

◆ 消息 "Index created. " (索引已创建)显示时, 点击 "OK"(确定)。

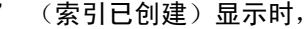

◆ 点击"Exit" (退出)。

•如要创建另一个索引,点击"Next"(下一步),然后 按照前一页的步骤创建一个新的索引。

◆ PPT数据被转换, 并且指定文件夹所创建的数据(PNG 图像)已被复制到编写软件的内容文件夹。

\*:默认路径为:

→ C:¥Program Files¥Authoring software¥Contents¥

SB-L008KU

快捷参考指南

2009年12月1日 - 第四版

NEC Display Solutions, Ltd.编辑、出版 未经NEC Display Solutions, Ltd.书面许可,本手册的任何一部分不得以任何 方式仿造或者复制。